# *Guía de acceso rápido para la financiación del IFSP*

*El Portal de la Lista de espera y del IFSP es un sitio web que puede ser utilizado por una persona (o por el Familiar con custodia) que actualmente se encuentra en la Lista de espera de exenciones por DD (discapacidades del desarrollo) de Virginia para solicitar asistencia financiera para cubrir los costos elegibles que apoyen la continuación de vivir en un entorno independiente. Si actualmente vive en su propia casa o en un hogar familiar, vaya a: [¡https://www.dbhds.virginia.gov/ifsponlinep](https://www.dbhds.virginia.gov/ifsponline)ara presentar su solicitud!*

¡La solicitud está disponible en inglés y en español!

Si necesita asistencia, comuníquese al (844) 603-9248

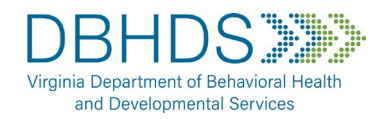

*En la página de inicio de sesión del Portal, agregue las credenciales de la persona que solicita financiación:*

- *1. Haga clic en* **Iniciar sesión en el Portal del IFSP***.*
- *2. Agregar el* **apellido** *de la persona.*
- *3. Agregue los* **últimos 6 dígitos del número de Seguro Social** *de la persona*
- *4. Agregar la* **Fecha de nacimiento** *de la persona*
- *5. Haga clic en* **Iniciar sesión***.*

### *Paso 2: Comenzar la solicitud Paso 4: Parte responsable*

1. Haga clic en Start New Application | (arriba a la derecha).

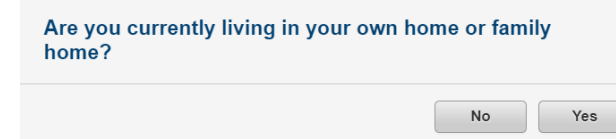

*2. Haga clic en* **Sí** *cuando se le solicite, si la persona vive*  **actualmente en su propia casa o en un hogar familiar**.

- *1. Revisar la dirección postal y el correo electrónico de la persona; y confirmar que el número de Seguro Social (SSN) está correcto.*
	- *Si es necesario realizar cambios o agregar un correo electrónico, haga clic en* **Sí** *para actualizar esta información.*
	- *Si no se necesitan cambios, desplácese hasta responder a la pregunta de "Parte responsable" (consulte el paso 4).*

*Nota: Póngase en contacto con su coordinador de apoyo si esta información necesita ser actualizada para cualquier otra cosa que no sea la financiación del IFSP*

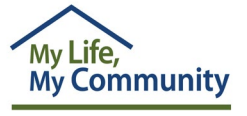

## *Paso 1: Iniciar sesión Ciclo de financiación - Máx.*

Solo se permite la presentación de 1 solicitud durante el ciclo de financiación

- *Máximo de \$1000 para Prioridad 1*
- *Máximo de \$500 para Prioridad 2 y 3*

*Nota: No es necesario saber su número de prioridad antes de presentar la solicitud. La prioridad se rellena automáticamente en la aplicación.*

### *La "parte responsable" es el Solicitante (si tiene 18 años o más) o el Familiar con custodia.*

*1. Desplácese hacia abajo si es necesario para responder a la pregunta:*

**¿El Solicitante es la misma persona que la Parte responsable? (Sí o No)**.

- *Si la persona que completa la solicitud es el solicitante, seleccione Sí.*
- *Si la persona que completa la solicitud es el Familiar con custodia, seleccione No ; a continuación agregue la información del Familiar con custodia.*

### *Paso 3: Revisar y verificar Paso 5: Seleccionar la Categoría/Artículos*

- *1. En la Categoría de financiación haga clic en la* **casilla de acuse de recibo**.
- *2. Haga clic en la flecha desplegable para seleccionar la categoría (Vida segura, Resultados de salud mejorados y/o Integración en la comunidad).*
- *3. Seleccione un* **artículo** *de una lista de artículos y servicios aprobados.*
- *4. Ingrese el* **monto en dólares solicitado** *(\$) por categoría / artículo.*
- $\blacktriangleright$  Add *5. Haga clic en el botón* **Agregar** *.*
- *6. Continuar agregando Categorías, Artículos y Cantidades de \$ solicitadas según sea necesario.*

*Nota: La cantidad de \$ ingresada se redondeará al dólar más cercano.*

# *Guía de acceso rápido para la financiación del IFSP*

*(continuación)*

*Portal de la Lista de espera y del IFSP – Vaya a[: https://www.dbhds.virginia.gov/ifsponline¡](https://www.dbhds.virginia.gov/ifsponline)para presentar su solicitud!*

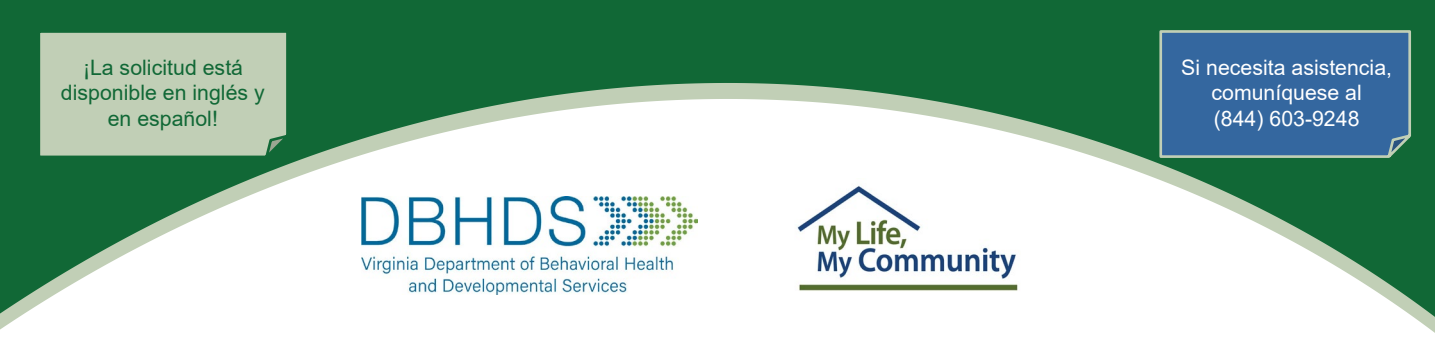

## *Paso 6: Acuse de recibo y firma de la solicitud*

*1. Haga clic en cada una de las 3 casillas de acuse de recibo.*

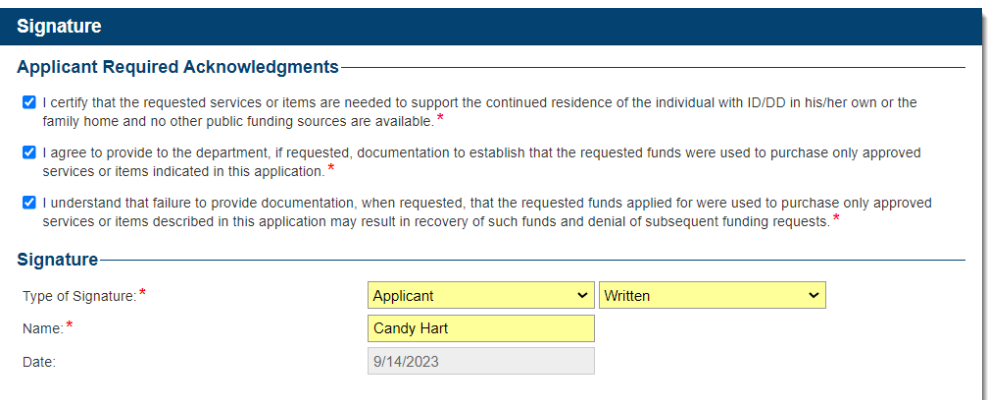

- *2. Haga clic en la flecha desplegable* **Tipo de firma para seleccionar** *Solicitante o Familiar con custodia (también conocido como la parte responsable).*
- *3. Seleccione el tipo de firma***: Escrita** *o* **Firma electrónica**.
	- *Si el Tipo = Escrita, escriba el nombre y apellido de la parte responsable (la fecha se rellena automáticamente).*
	- *Si el Tipo = Firma electrónica, utilice el ratón para dibujar su firma dentro del cuadro, luego escriba el nombre y apellido de la parte responsable en el espacio de Nombre (la fecha se rellena automáticamente).*

## *Paso 7: Guardar y enviar la solicitud*

- 1. Haga clic en el botón Guardar cambios (arriba a la derecha). <sup>[Save Changes</sup>] Submit
- *2. Después de revisar y cuando esté listo, haga clic en el botón Enviar (arriba a la derecha).*
- *3. Haga clic en* **Continuar** *para confirmar.*
	- *Se le asigna a la solicitud una Identificación (ID) de solicitud y se envía para su revisión.*
	- *Use la ID de la solicitud como referencia para sus archivos y comunicaciones futuras.*
	- *La estado de la solicitud es "Pendiente de aprobación."*
	- *Se enviará un correo electrónico del Sistema a la dirección de correo electrónico de la parte responsable.*

*Nota: Para realizar cambios en una solicitud presentada antes de que se cierre el plazo de solicitud de financiación, haga clic en el botón Retirar, realice los cambios y vuelva a enviarla.*